# **SAP Fieldglass Registration and Supplier Account Configuration**

**July 2018**

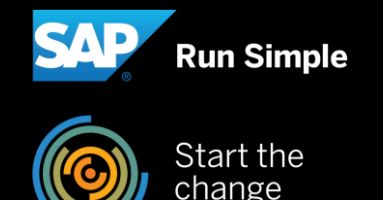

#### **Network Registration and Account set-up on SAP Fieldglass**

#### **1. Supplier Network registration**

- **2. Configure Invoice Settings (Auto invoicing vs. Manual invoicing)**
- **3. Fieldglass Supplier Company Set Up Wizard**
- **4. Configure Invoice Tax Information**
- **5. Configure Remit-To Addresses for Invoicing**
- **6. Configure Reason Codes (If you want to reject an Item)**

#### **Network Registration and Account set-up on SAP Fieldglass**

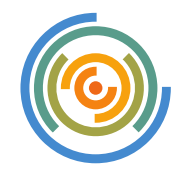

#### **Please register to SAP business networks (ARIBA and Fieldglass)**

- **ARIBA Network** registration is a pre-requisite for using Fieldglass
- **Why?** ARIBA is used as technical interface for invoice posting from Fieldglass to SAP ERP. There are no additional transaction costs for ARIBA network usage for FG invoices.
- After completing Fieldglass network registration, the supplier administrator user must set up a Fieldglass account. Use the supplier company set up wizard to guide you through the process, and complete basic admin configurations

## **4 steps before working in Fieldglass…**

Complete Ariba & FG network registrations

Complete FG account set up (steps: company set the state of the step of steps: 1990 and the step of the step of the step of the step of the step of the step of the step of the step of the step of the step of the step of the step of the step o up wizard  $+$  admin config)

#### **Admin config includes:**

- **Invoice Tax Information (ITI):** captured once, and populate on the FG invoice "Bill From" data
- **Remit-to Address:** captured once, can enter multiple Remit-to Addresses and select the address to appear on Work Order and FG invoice

Educate key suppliers users responsible for processing FG work items

Educate consultants (workers) that will be ordered via FG

- **Consultants** must register an account on FG to have access to capture/submit timesheets/ expense sheets for time and material contracts.
- **Note**: For fixed price/ managed services contracts, the workers do not have to registered since they do not capture timesheets.

#### **How to register on ARIBA Network** (if you do not already have a ARIBA account with a SAP Relationship)

#### 1.In case you do not yet have an Ariba account: go to **supplier.ariba.com.**

- 2.Go to the Link "**Register Now**" on the bottom left corner.
- 3.You will receive an e-mail notification which contains your Ariba Network ID (ANID e.g. **AN01**XXXXXXXXX) that you will need to complete your registration on Fieldglass.
- 4.Please **send your Ariba ANID to**

**[saprunsfieldglass@sap.com](mailto:saprunsfieldglass@sap.com)** We connect your account with SAP and send you subsequently the Fieldglass registration link.

# **Supplier Login**

**User Name** 

Password

Login

Having trouble logging in?

#### New to Ariba?

**Register Now or Learn More** 

#### **How to register on the Fieldglass Network**

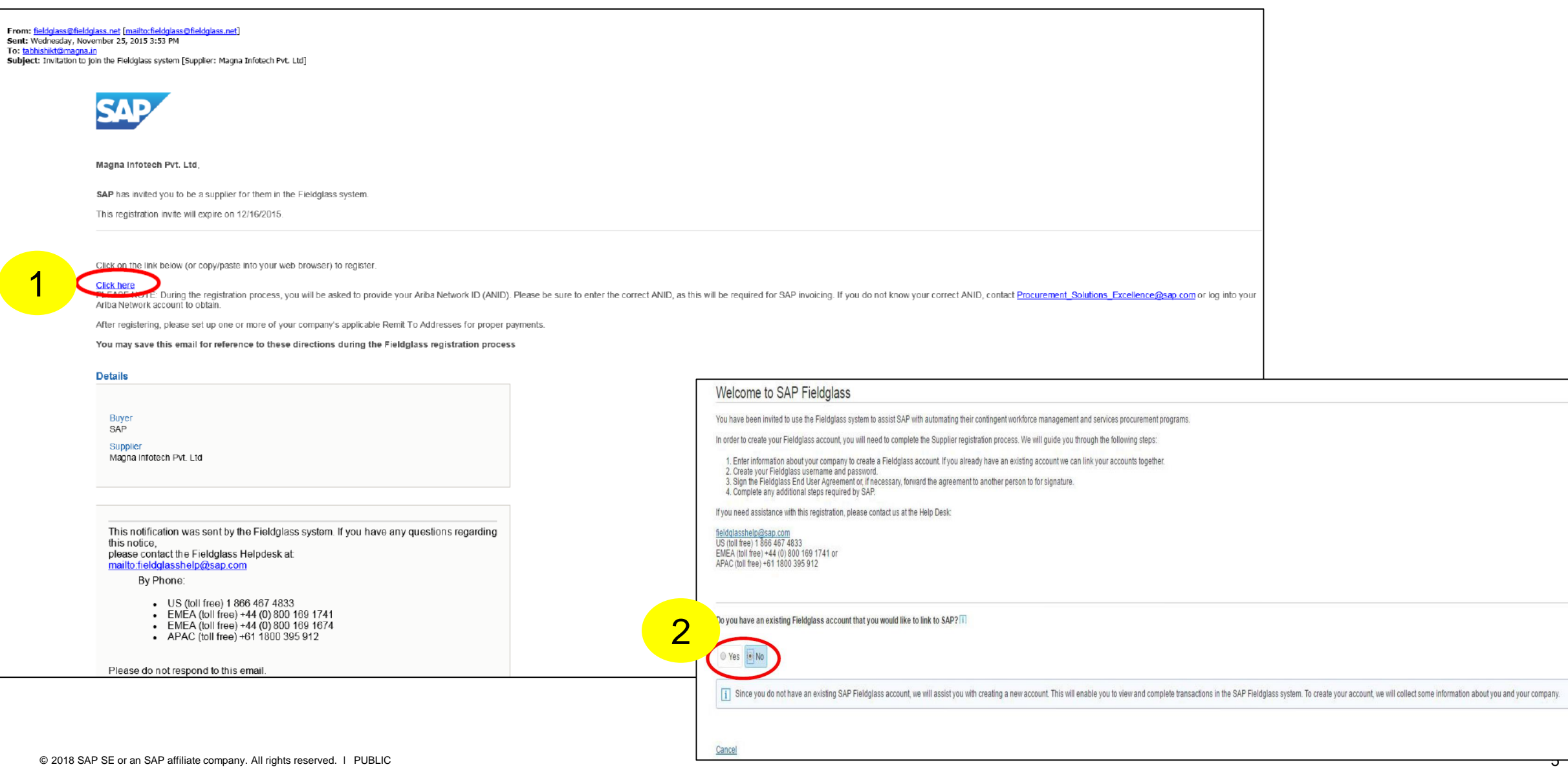

#### **How to register on the Fieldglass Network**

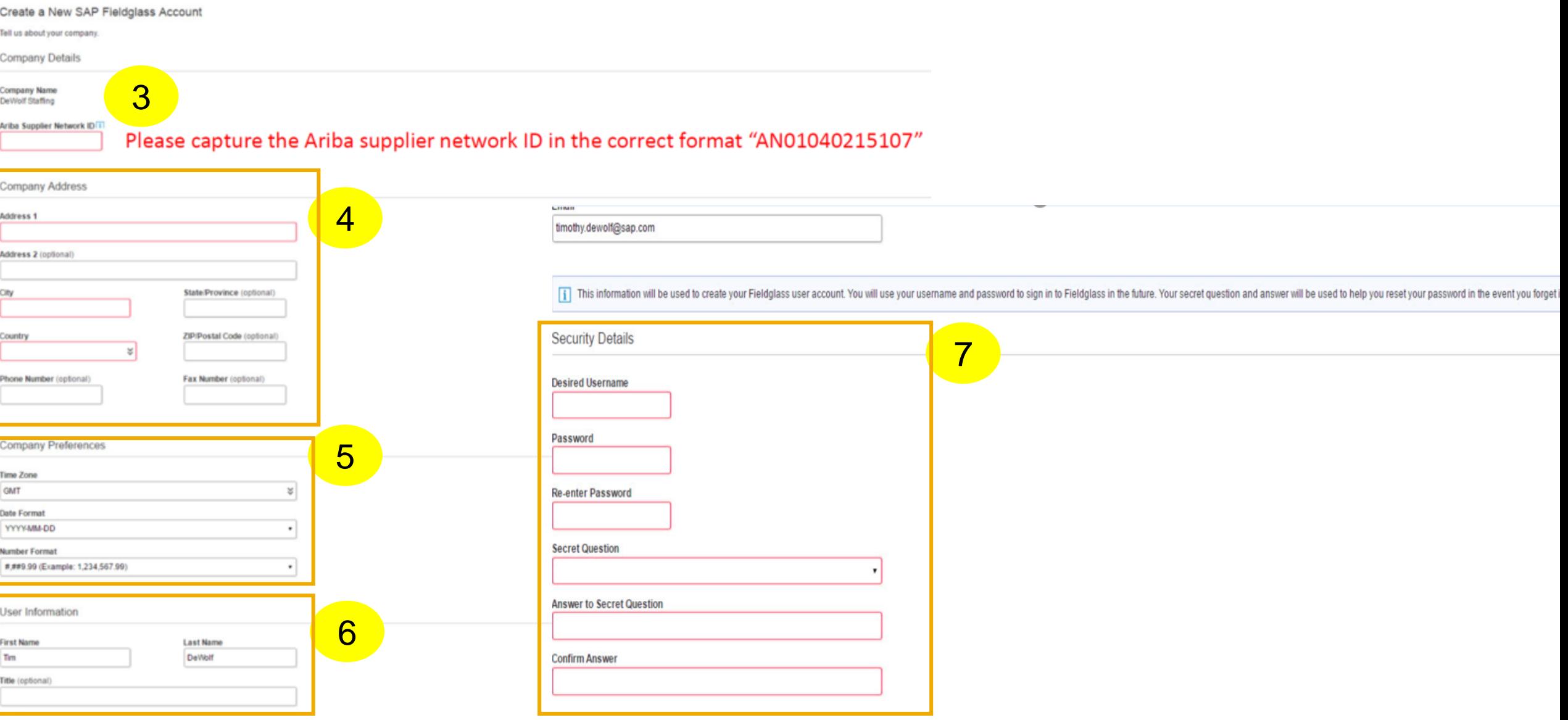

#### **How to register on the Fieldglass Network**

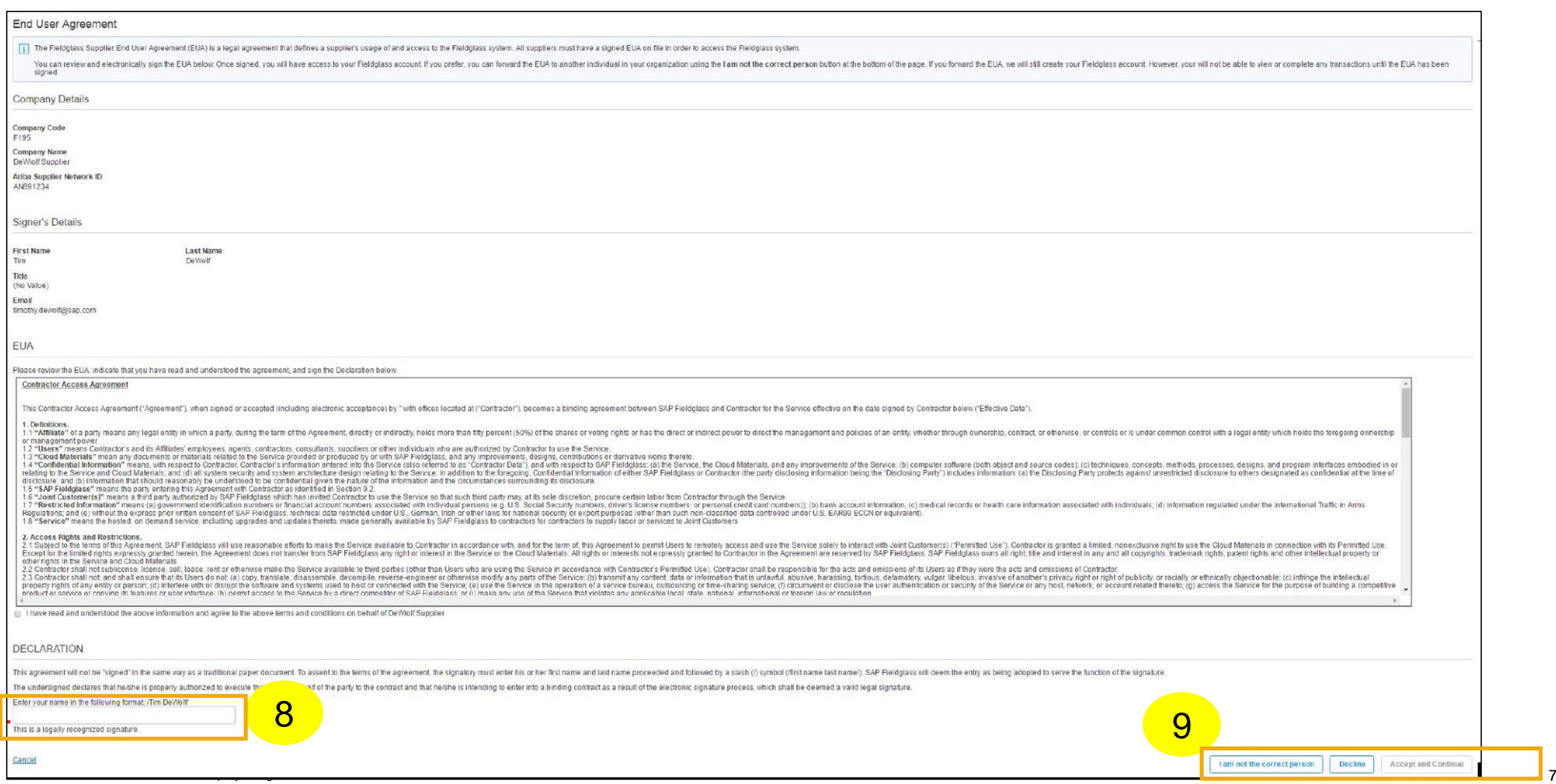

**Network Registration and Account set-up on SAP Fieldglass**

- **1. Supplier Network registration**
- **2. Configure Invoice Settings (Auto invoicing vs. Manual invoicing)**
- **3. Fieldglass Supplier Company Set Up Wizard**
- **4. Configure Invoice Tax Information**
- **5. Configure Remit-To Addresses for Invoicing**
- **6. Configure Reason Codes (If you want to reject an Item)**

## **Configure Invoice Settings**

- auto invoicing vs manual invoicing

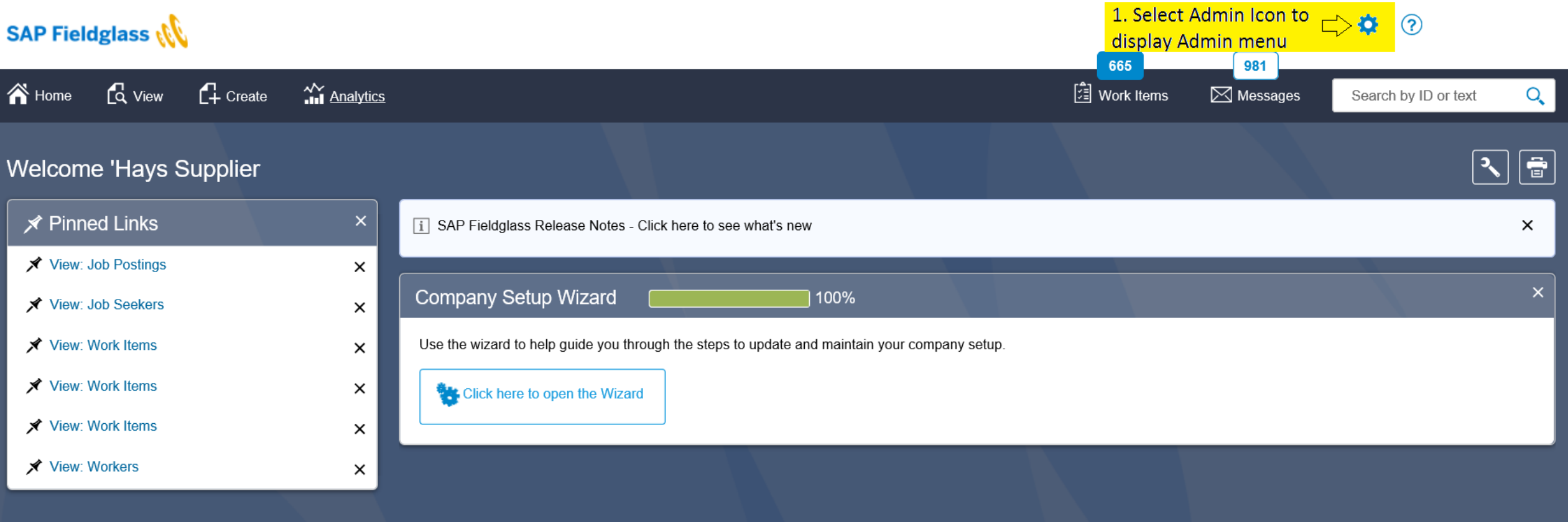

## **Configure Invoice Settings**

- auto invoicing vs manual invoicing

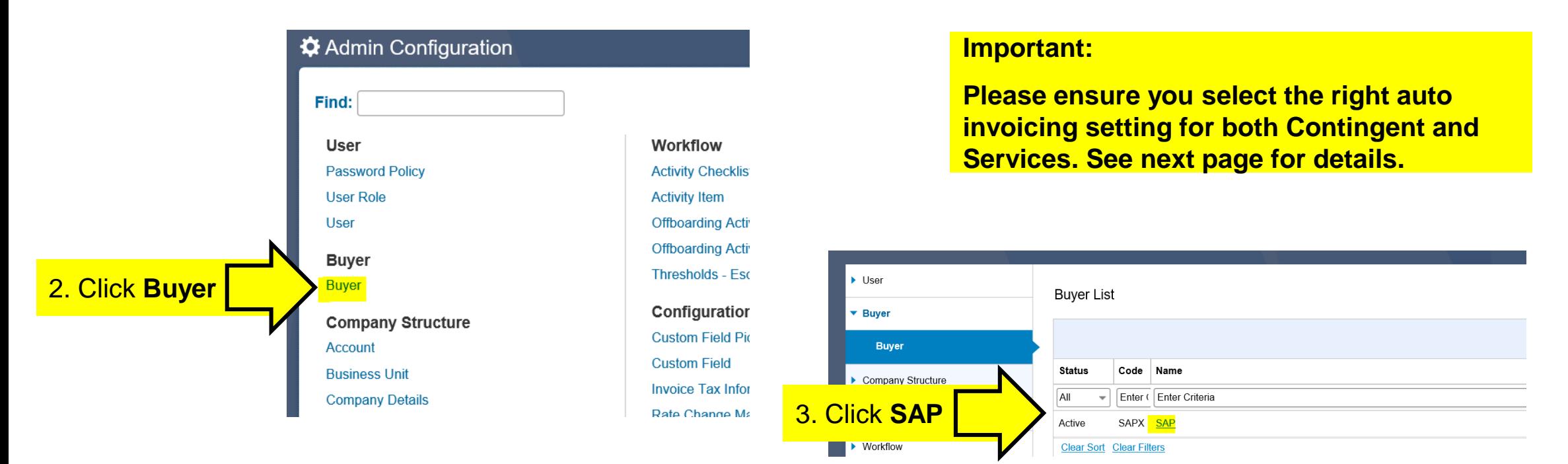

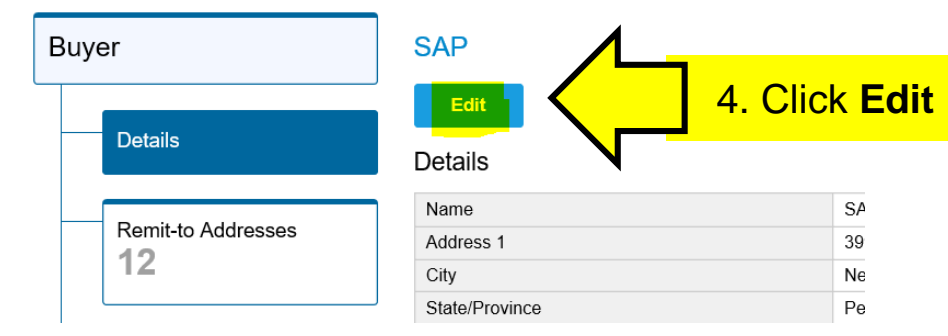

## **Configure Invoice Settings**

- auto invoicing vs manual invoicing

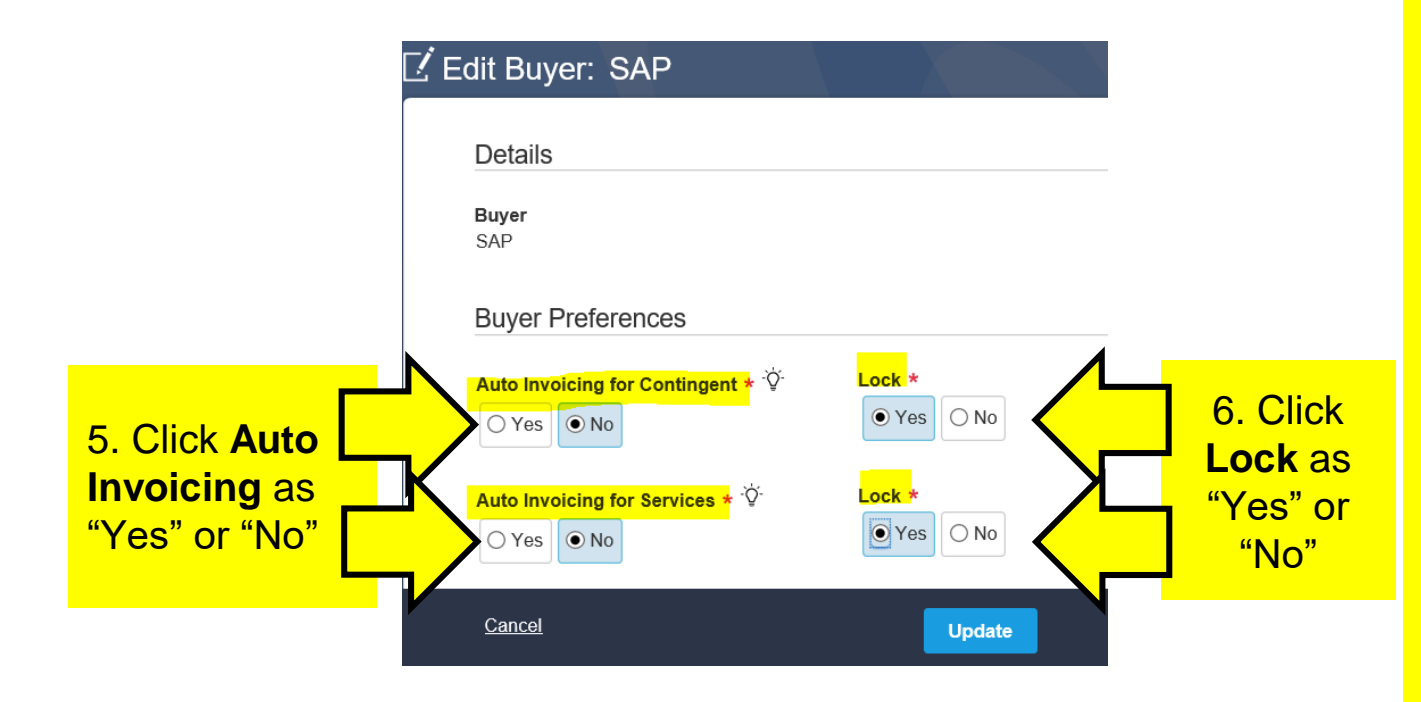

#### **Important:**

**Please ensure you select the right auto invoicing setting** for both Contingent and Services modules**.**

- **Auto invoicing : Yes –** means invoices will be *automatically created by Fieldglass* for timesheets/ expenses are SAP approved for orders created in Fieldglass.
- **Auto invoicing : No –** means the invoices will have to be *manually created by you in Fieldglass* for when timesheets/ expenses are SAP approved for orders created in Fieldglass.
- **Lock :** For services if you select **Yes**, the auto invoice setting on SOW can not be changed

**Note: To determine if you will auto invoice or manually invoice when using SAP Fieldglass**, please check the **"HOW TO INVOICE IN SAP FIELDGLASS"** document accessible from your SAP Fieldglass homepage in the reference library section

**Network Registration and Account set-up on SAP Fieldglass**

- **1. Supplier Network registration**
- **2. Configure Invoice Settings (Auto invoicing vs. Manual invoicing)**
- **3. Fieldglass Supplier Company Set Up Wizard**
- **4. Configure Invoice Tax Information**
- **5. Configure Remit-To Addresses for Invoicing**
- **6. Configure Reason Codes (If you want to reject an Item)**

#### **Overview**

When supplier administrator users log into SAP Fieldglass, their home pages now display the new SAP Fieldglass Company Setup Wizard. The wizard is ideal for new supplier administrator users who may not be familiar with all of the available SAP Fieldglass features and functionality. Existing suppliers can also use the wizard to gain a better understanding of the options available to them.

The use of the Company Setup Wizard is optional. Suppliers can continue to administer SAP Fieldglass using the existing admin objects.

Impact

Day 1 Admin

Supplier admin users now see a **Company Setup Wizard** widget on the home page. A user can remove the Company Setup Wizard widget from the home page by clearing the **Show Company Setup Wizard** check box in the Home and Detail Page section of My Preferences.

From the widget, supplier admins can launch the new SAP Fieldglass Company Setup Wizard. This wizard is a useful tool that assists suppliers when setting up their company information in SAP Fieldglass. If the user previously opened the wizard, a bar

graph displays the progress toward completing the wizard.

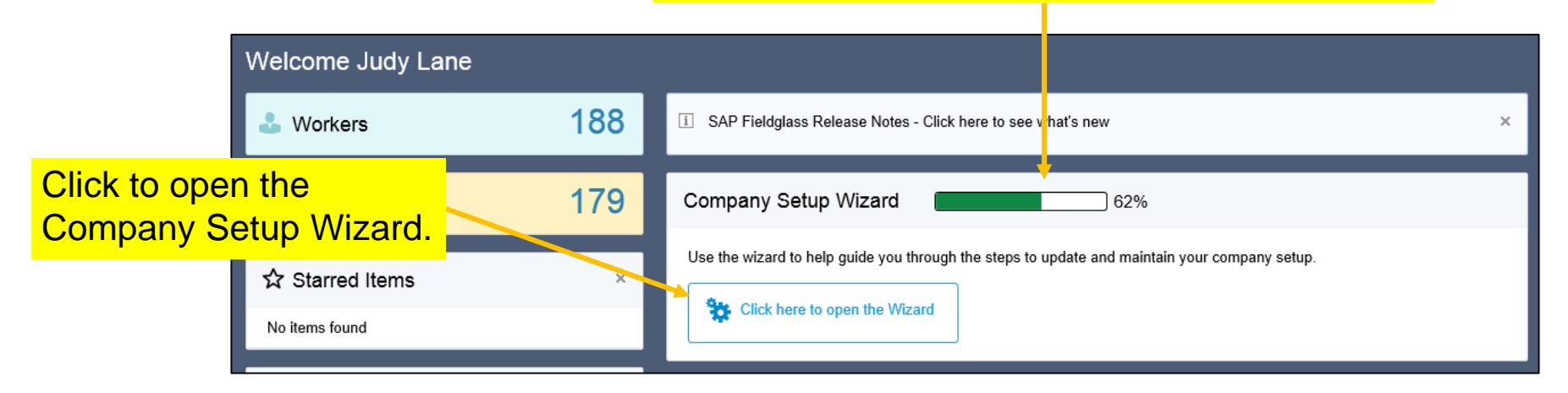

The Company Setup Wizard is available to all supplier admin users (new and existing suppliers) and steps through common supplier company setup items. Detailed instructions and help are available during the setup process.

The wizard steps supplier admin users through the following items:

- 
- 
- **User Role Storefront**
- **Account Company Details Thresholds – Escalation**
	-
- **Password Policy Buyer Business Unit**
- **User Reason**
	-

Since the use of the Company Setup Wizard is optional, supplier admins are not required to open it. Suppliers can continue to administer SAP Fieldglass using the existing admin objects.

Similarly, if the wizard is started, it is not required to complete it. Supplier admins can open and exit the wizard anytime.

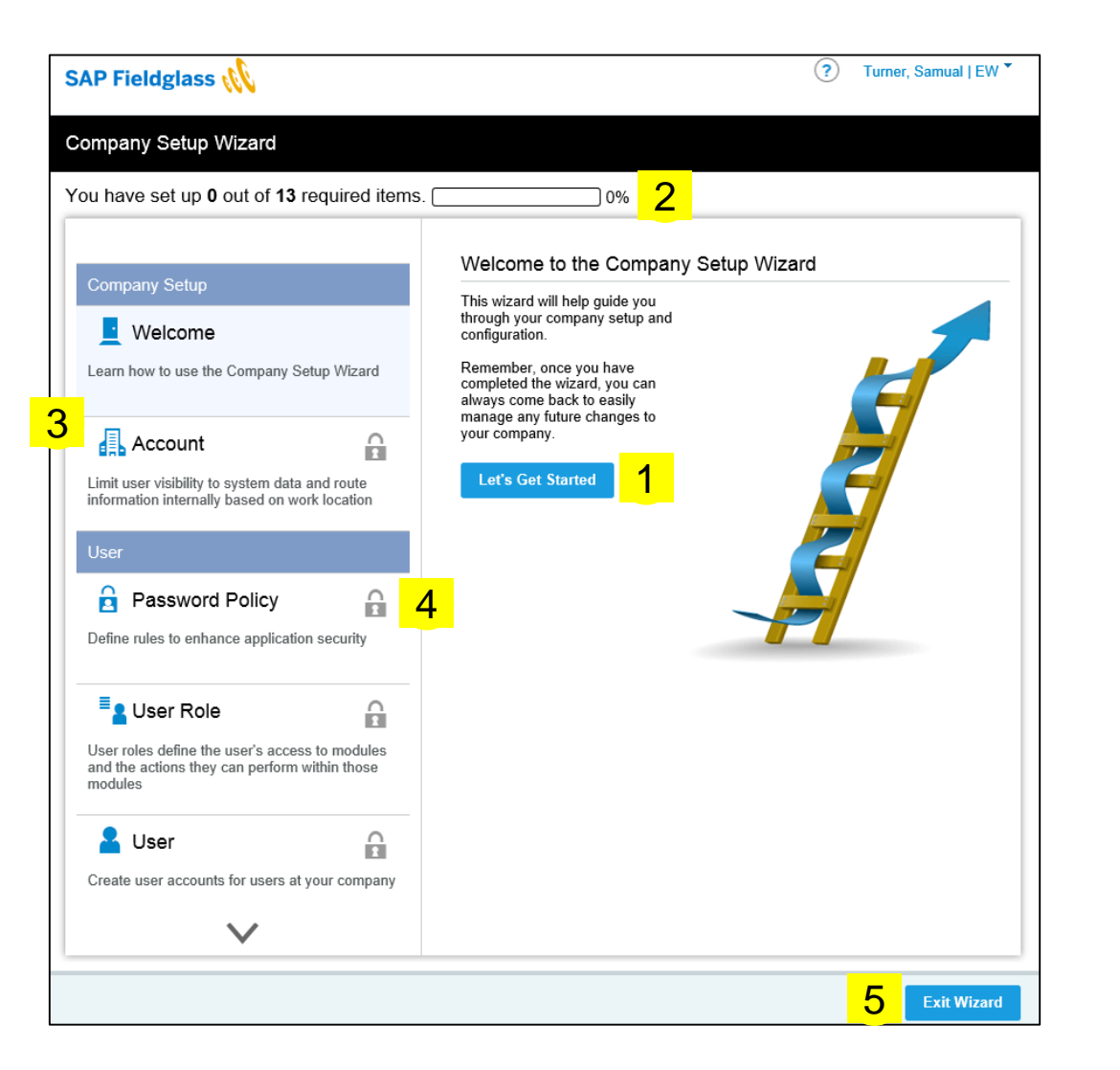

When a user launches the Company Setup Wizard, the Welcome page displays.

Click **Let's Get Started** to begin company setup. 1

The progress bar displays the number of steps completed. 2

Wizard steps are shown in the left pane. To jump to a step, click the step name. 3

**4** The **Locked Icon d** displays next to wizard steps that cannot be accessed until all previous steps are completed.

© 2018 SAP SE or an SAP affiliate company. All rights reserved. ↓ PUBLIC 16 **button on the home page.**  $b$ Click **Exit Wizard** at any step to exit the wizard. The wizard can be reopened by clicking **Click here to open the Wizard** 5

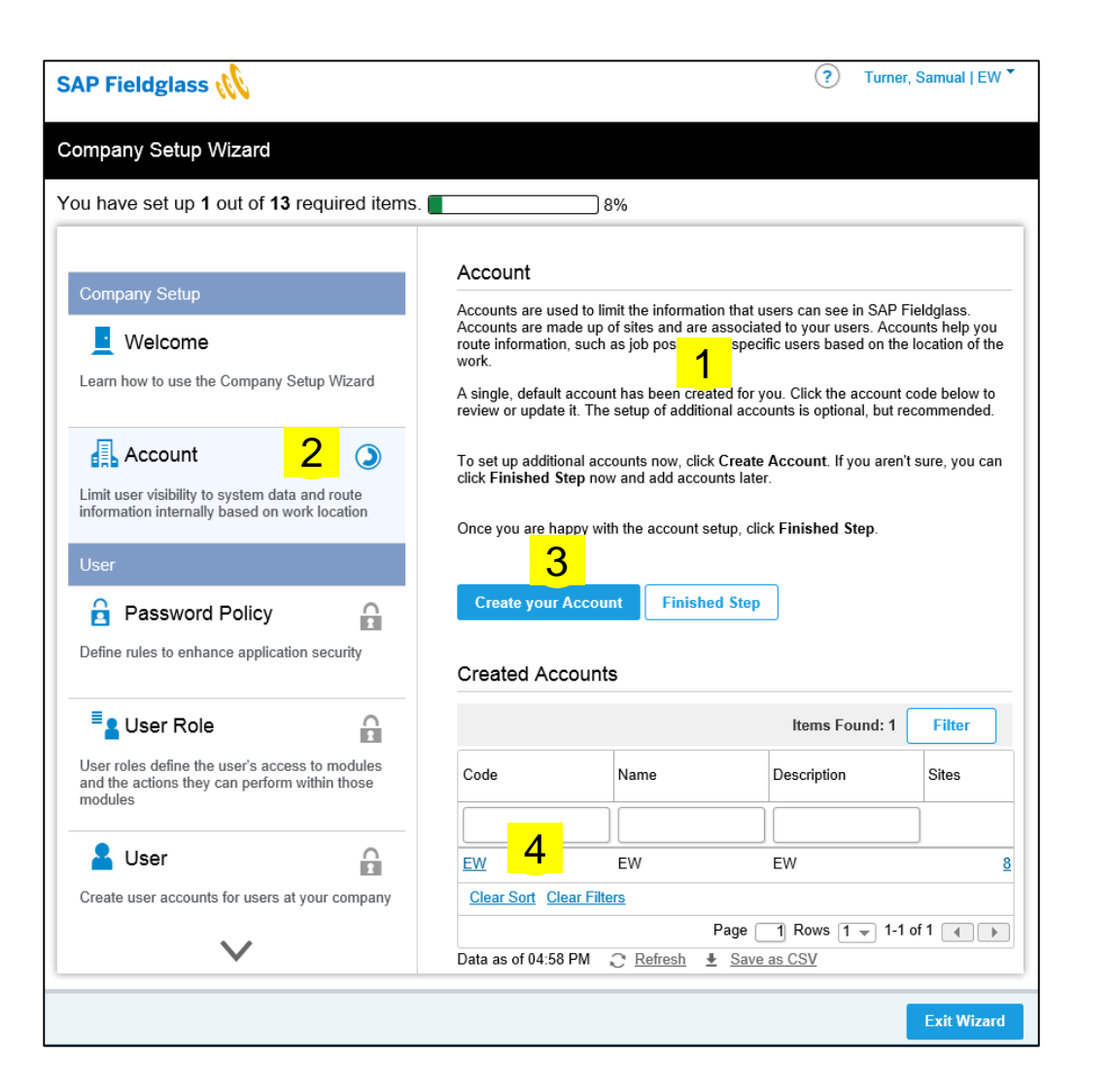

Instructional text is provided to help supplier admins through the setup process.  $\boxed{1}$ 

The **Progress Icon O** displays next to the current (in progress) step. 2

Action buttons are located here. The supplier has options to create or edit items in each step. 3

Functionality within the wizard is similar to the admin object. For example, once a supplier clicks **Create your Account**  (shown left), the admin page to create an account opens.

For each step, a list view displays below the buttons and any defaulted or buyer-created admin items are listed. 4

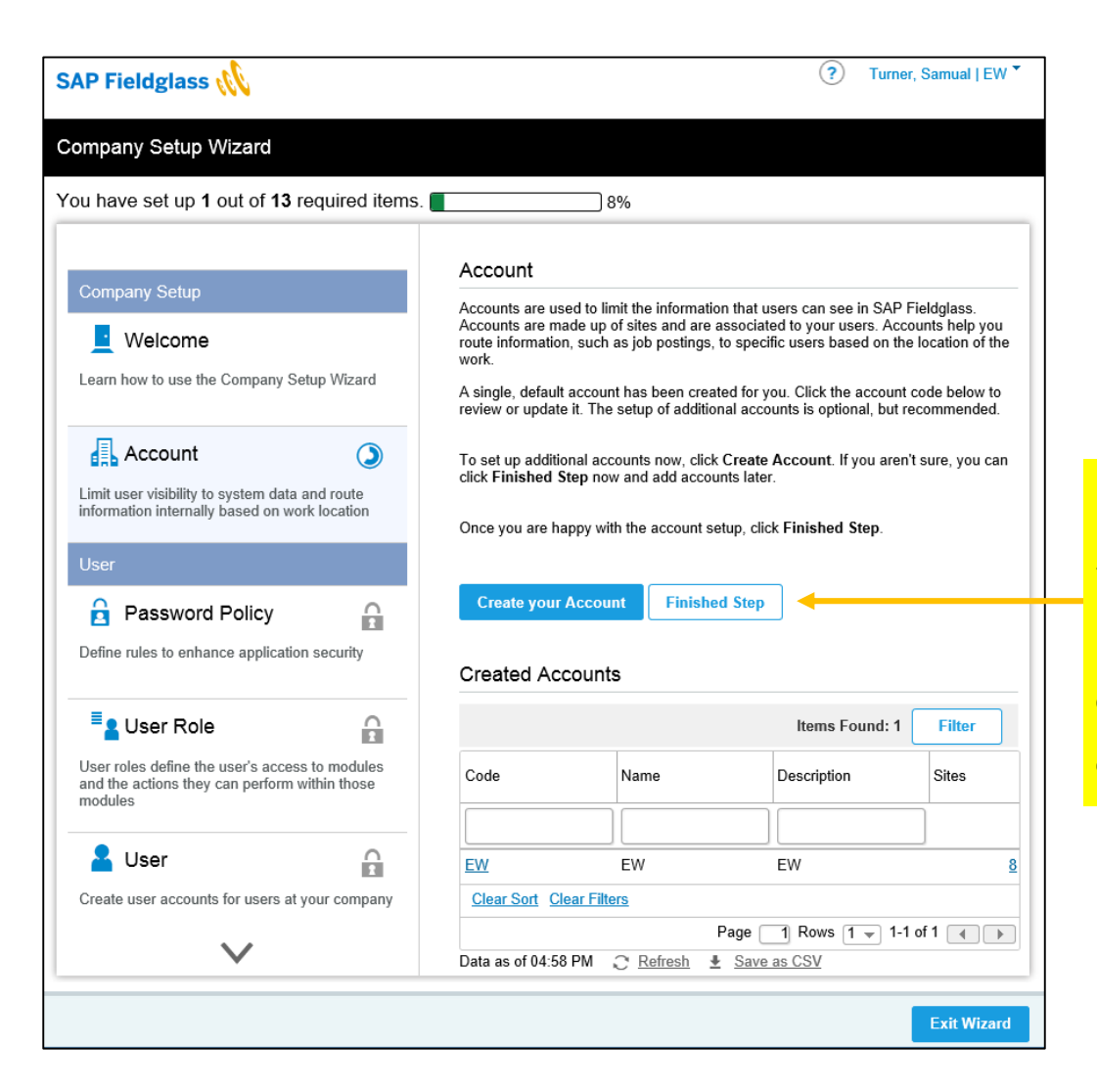

#### Click **Finished Step** to move to the next step of the wizard.

If you have previously visited this page of the wizard, a **Next Step** button displays instead.

Once you click **Finished Step**, a confirmation message displays. Click **OK** to move to the next step.

If associations are required, the confirmation message lists the associations that need to be set up. The wizard then steps the user through making the required associations.

A **Check Icon displays next to** completed steps in the left pane.

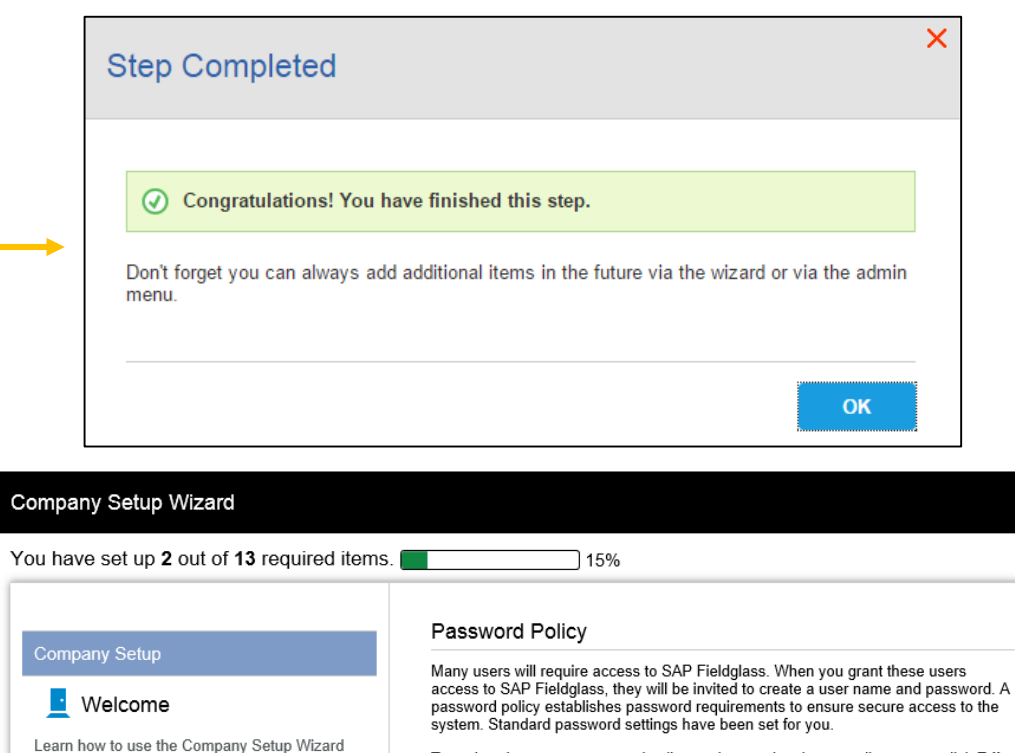

 $\overline{\mathsf{v}}$ 

 $\odot$ 

**EL ACCOUNT** 

User

Limit user visibility to system data and route information internally based on work location

Define rules to enhance application security

**Password Policy** 

To review the current password policy settings and make any adjustments, click Edit. When you are happy with these settings, click Finished Step. **Edit Finished Step** 

The Finished page is the last step of the wizard. Although the wizard has been completed, it can be restarted to make changes. Alternately, updates can be made within the admin objects.

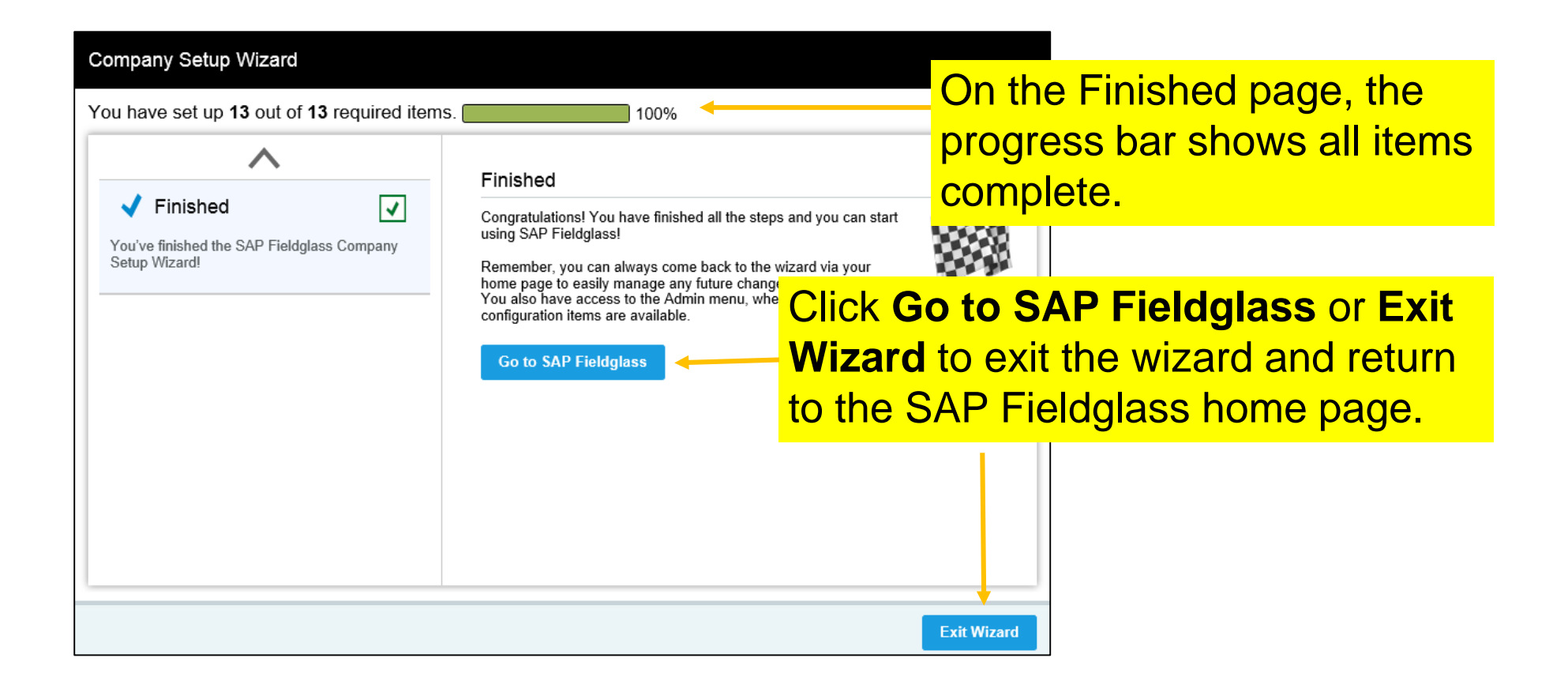

**Network Registration and Account set-up on SAP Fieldglass**

- **1. Supplier Network registration**
- **2. Configure Invoice Settings (Auto invoicing vs. Manual invoicing)**
- **3. Fieldglass Supplier Company Set Up Wizard**
- **4. Configure Invoice Tax Information**
- **5. Configure Remit-To Addresses for Invoicing**
- **6. Configure Reason Codes (If you want to reject an Item)**

- information that will appear on the Fieldglass invoice

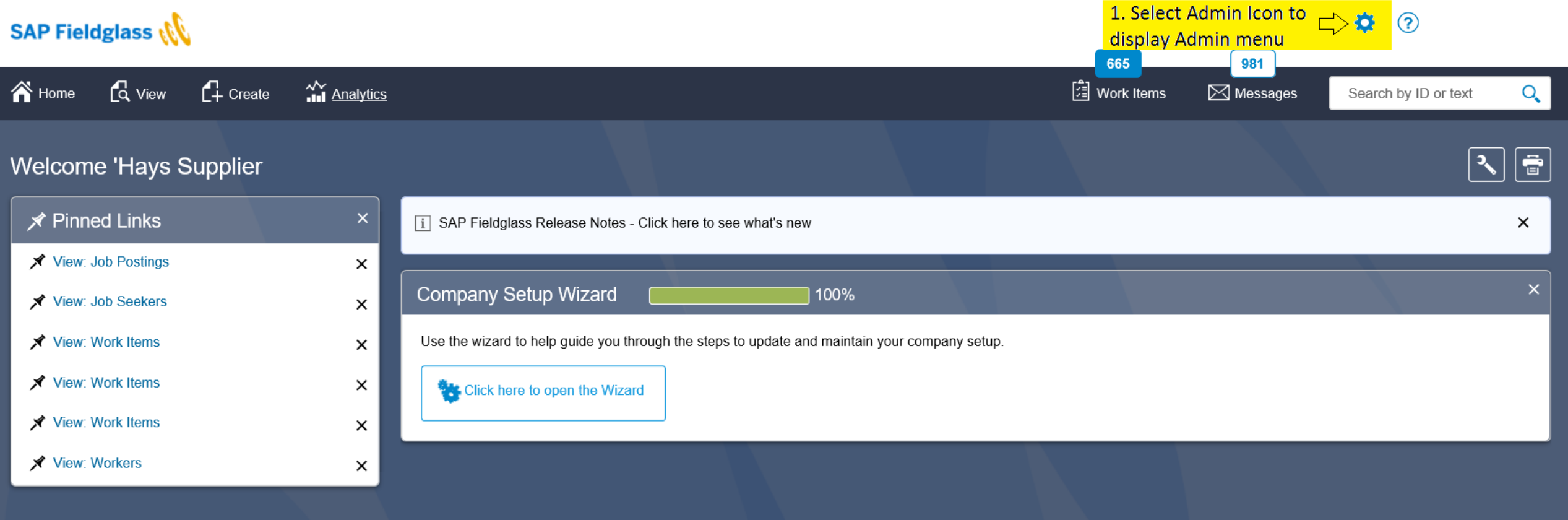

- information that will appear on the Fieldglass invoice

#### **☆** Admin Configuration

C

C

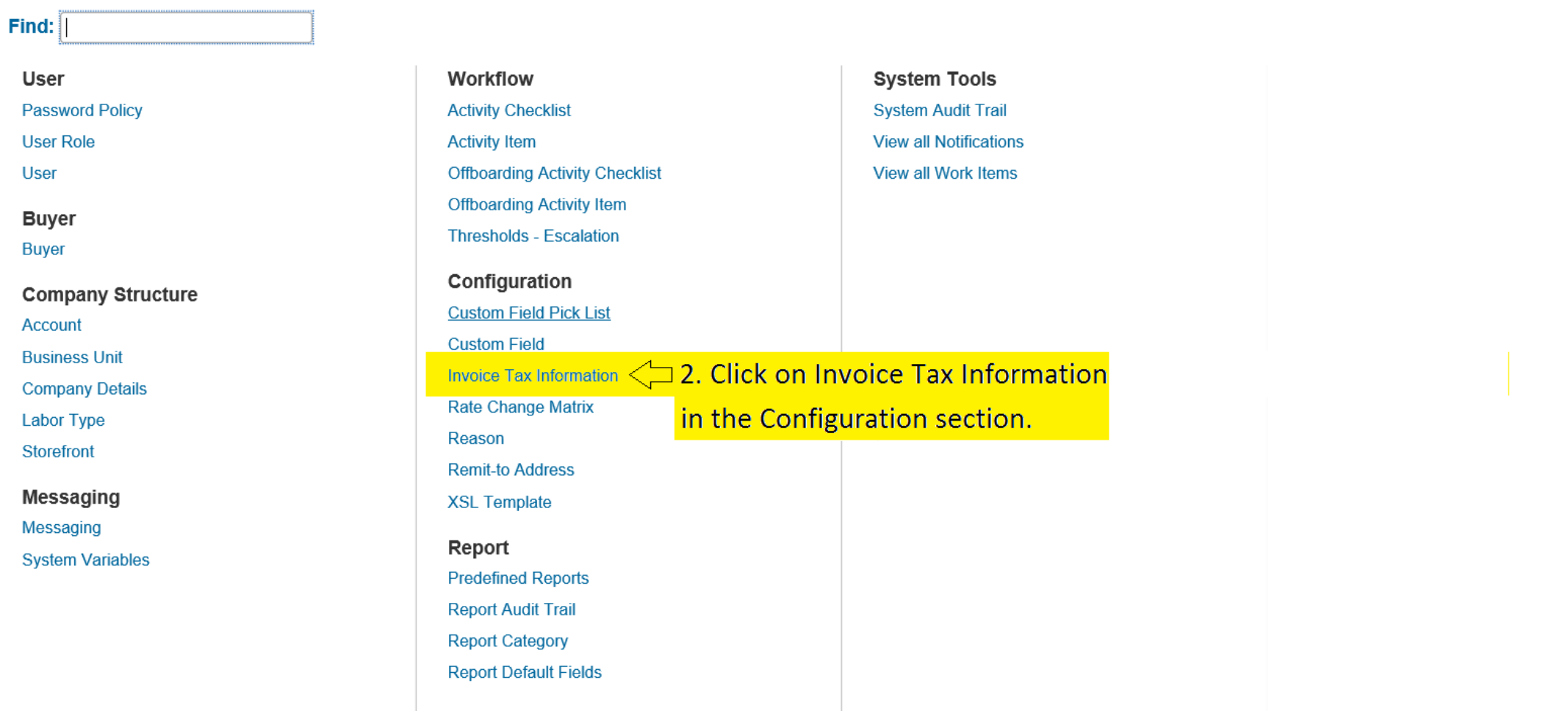

- information that will appear on the Fieldglass invoice

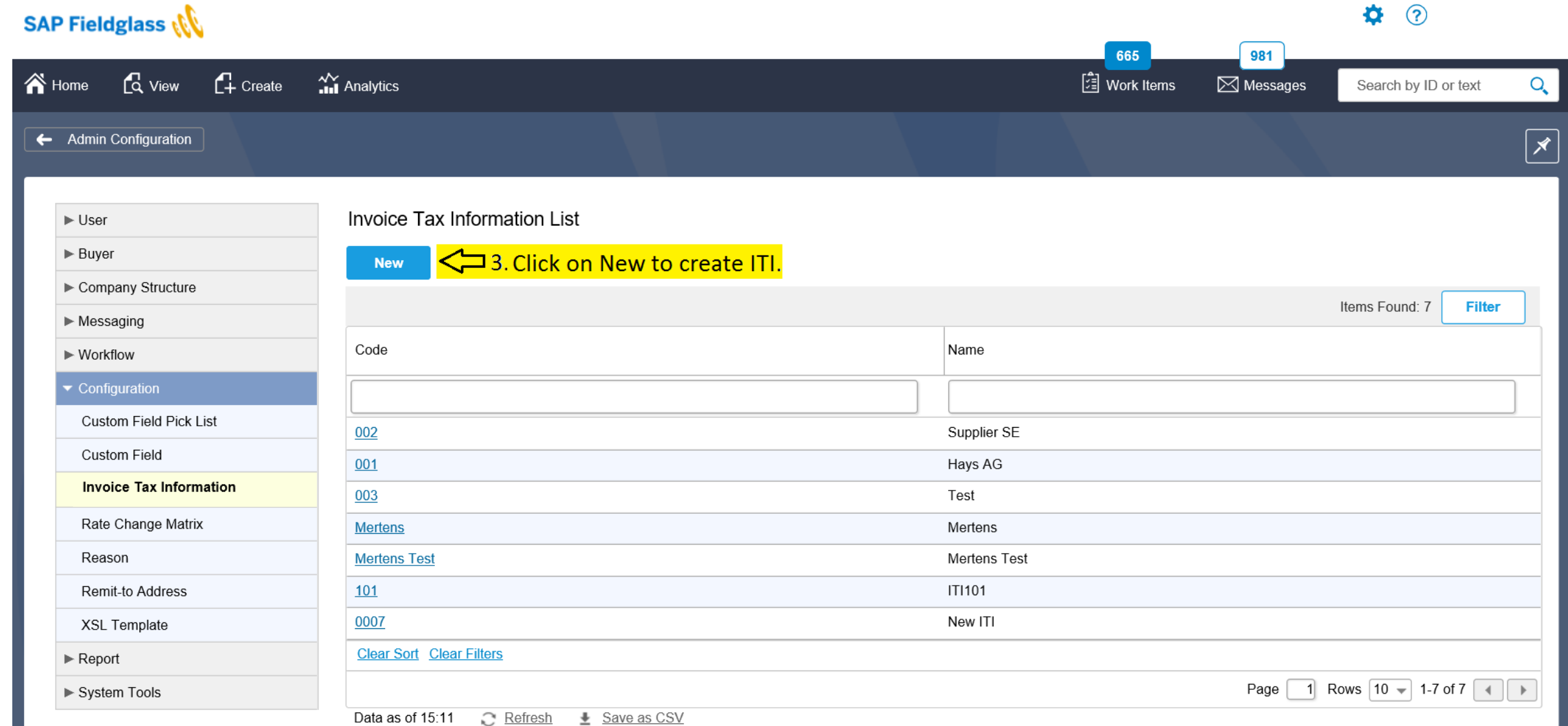

#### **Configure ITI (Invoice Tax Information) for Invoicing** - information that will appear on the Fieldglass invoice

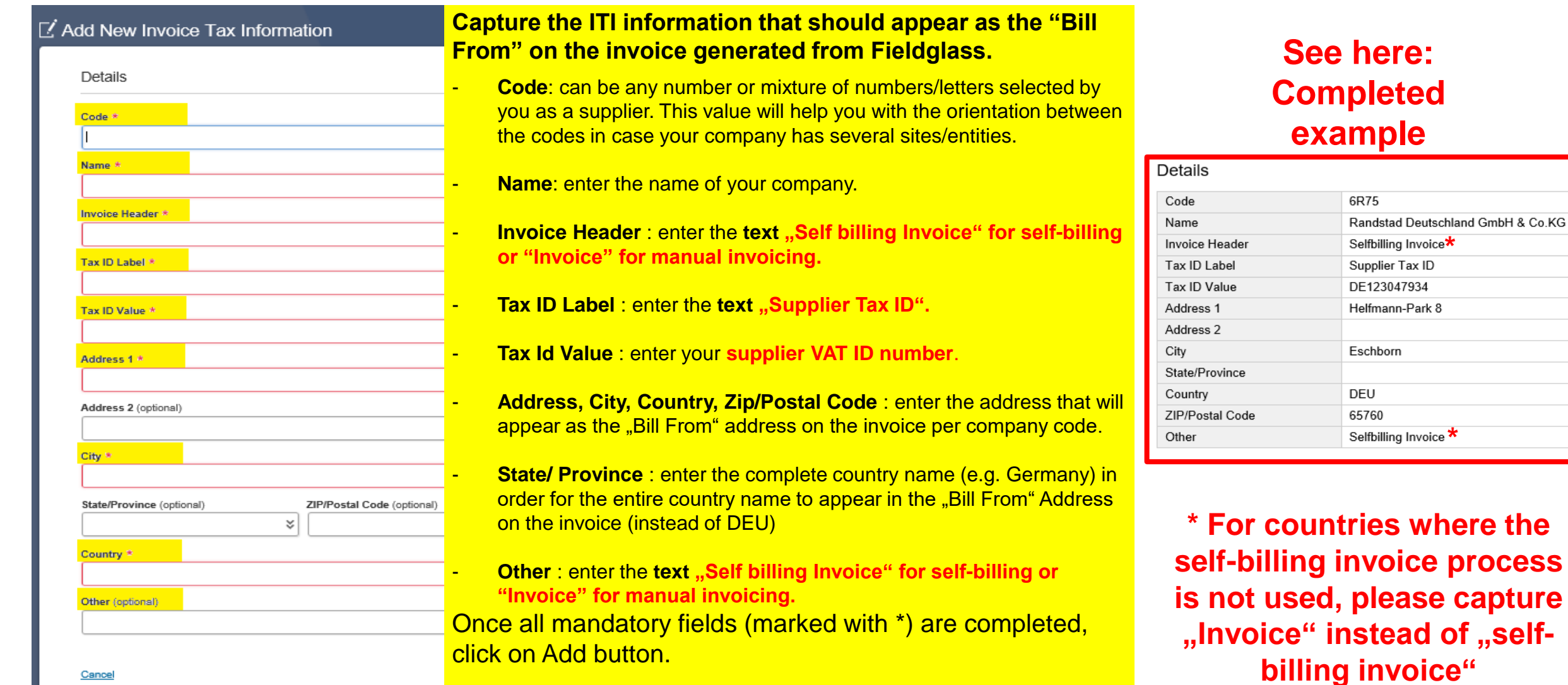

- information that will appear on the Fieldglass invoice

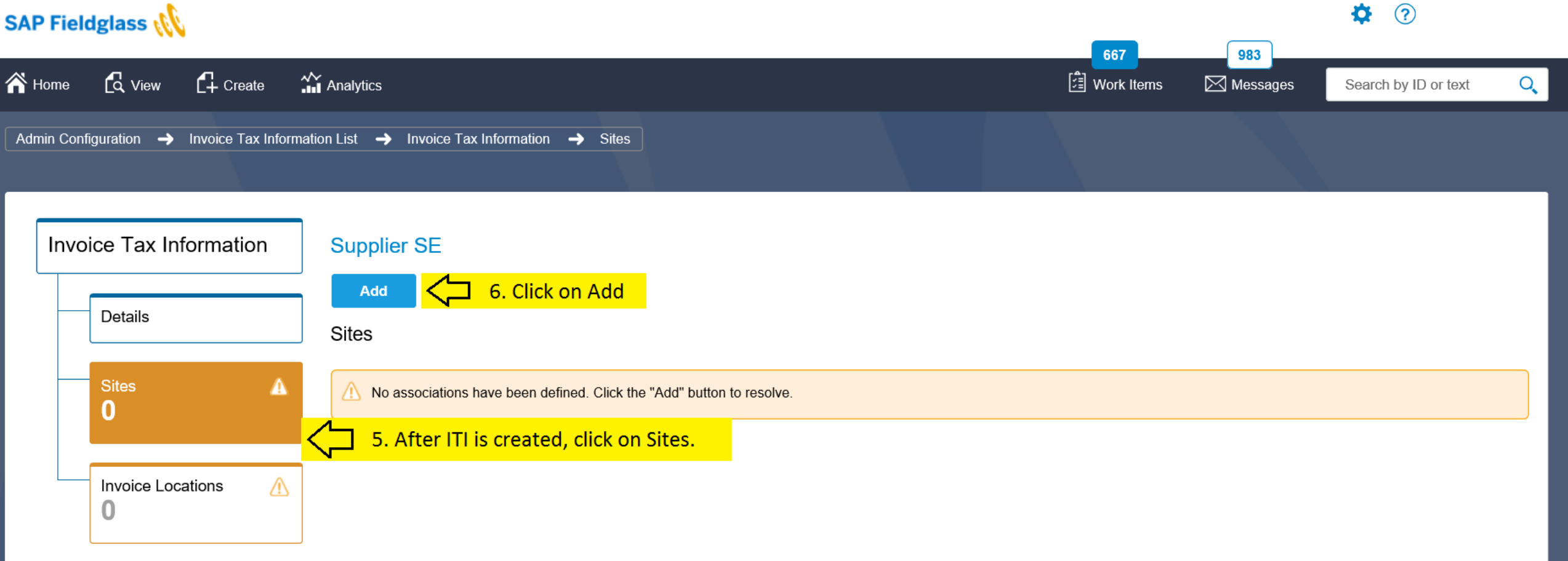

- information that will appear on the Fieldglass invoice

8. Select the SAP ordering company code Site(s) you want to associate to the ITI.

Note: If your supplier ITI does not change per Site, you can add multiple company codes (Sites) you provide services for SAP

For example:

- SAP SE
- **SAP Deutschland**
- **SAP Schweiz**
- Hybris GmbH

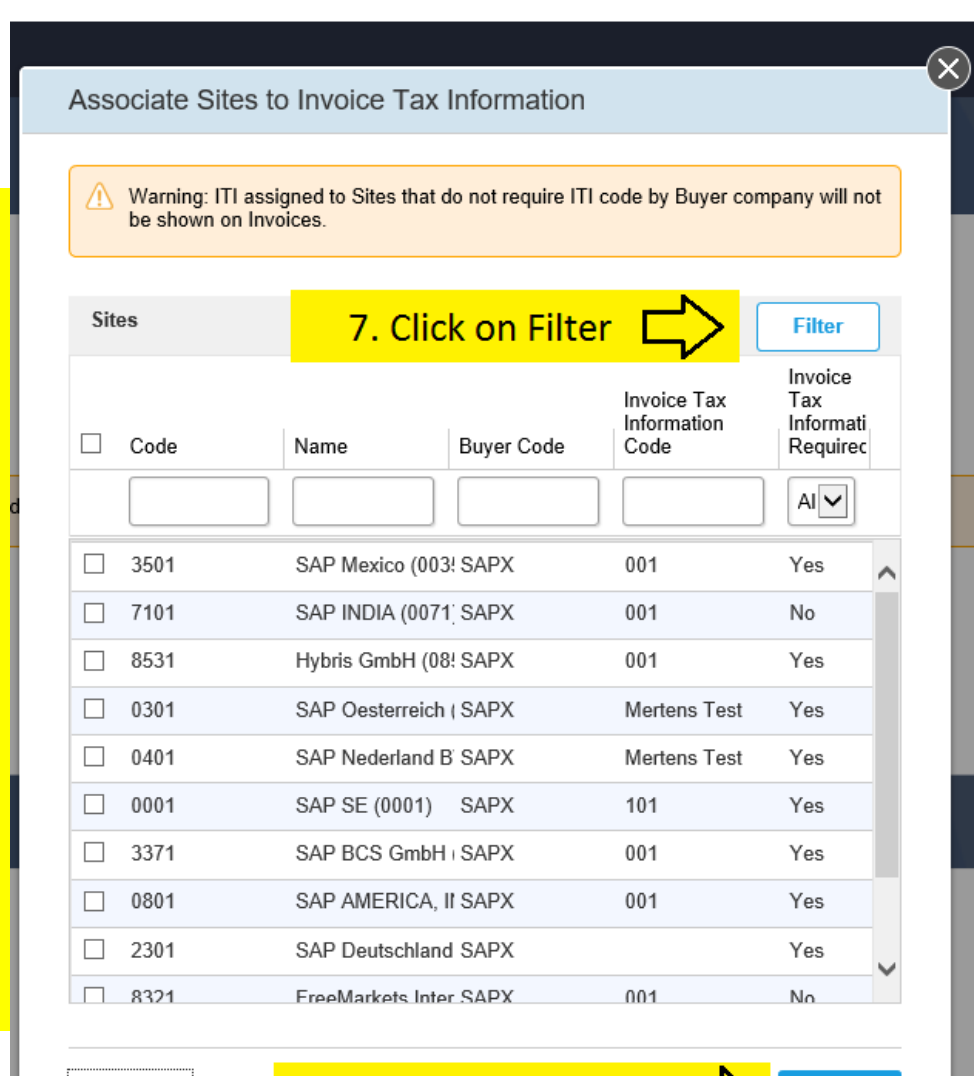

9. Click on Add button [

Cancel

Add

#### **Network Registration and Account set-up on SAP Fieldglass**

- **1. Supplier Network registration**
- **2. Configure Invoice Settings (Auto invoicing vs. Manual invoicing)**
- **3. Fieldglass Supplier Company Set Up Wizard**
- **4. Configure Invoice Tax Information**
- **5. Configure Remit-To Addresses for Invoicing**
- **6. Configure Reason Codes (If you want to reject an Item)**

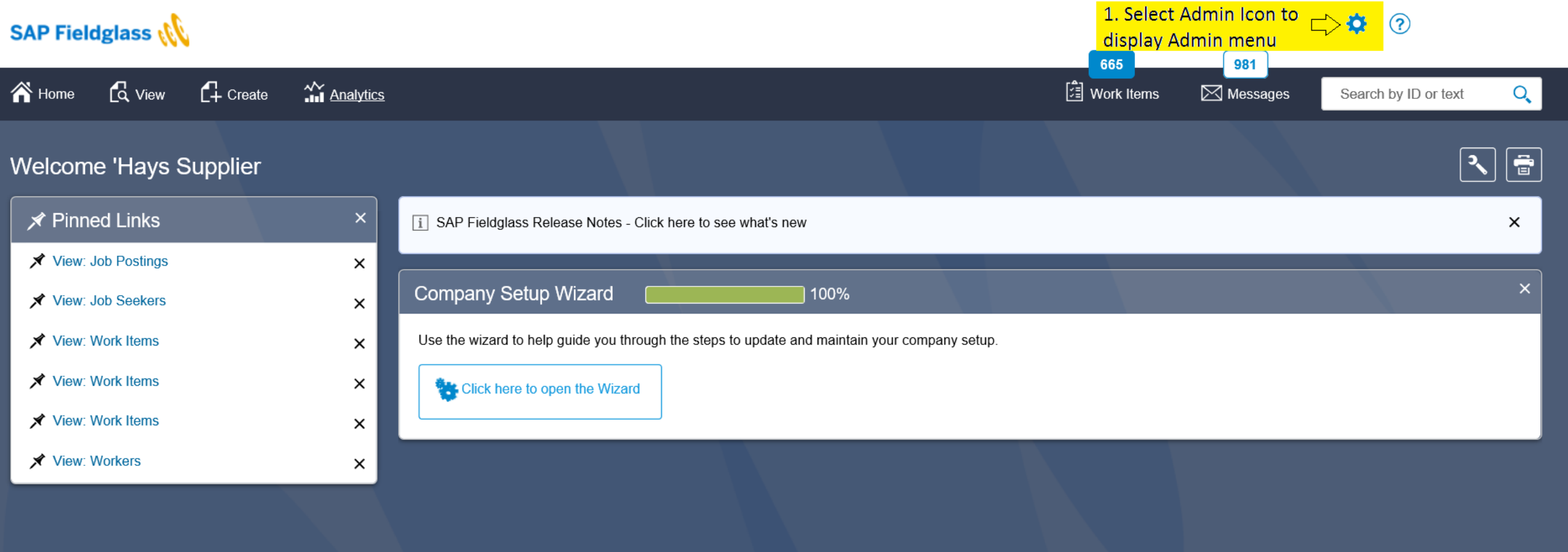

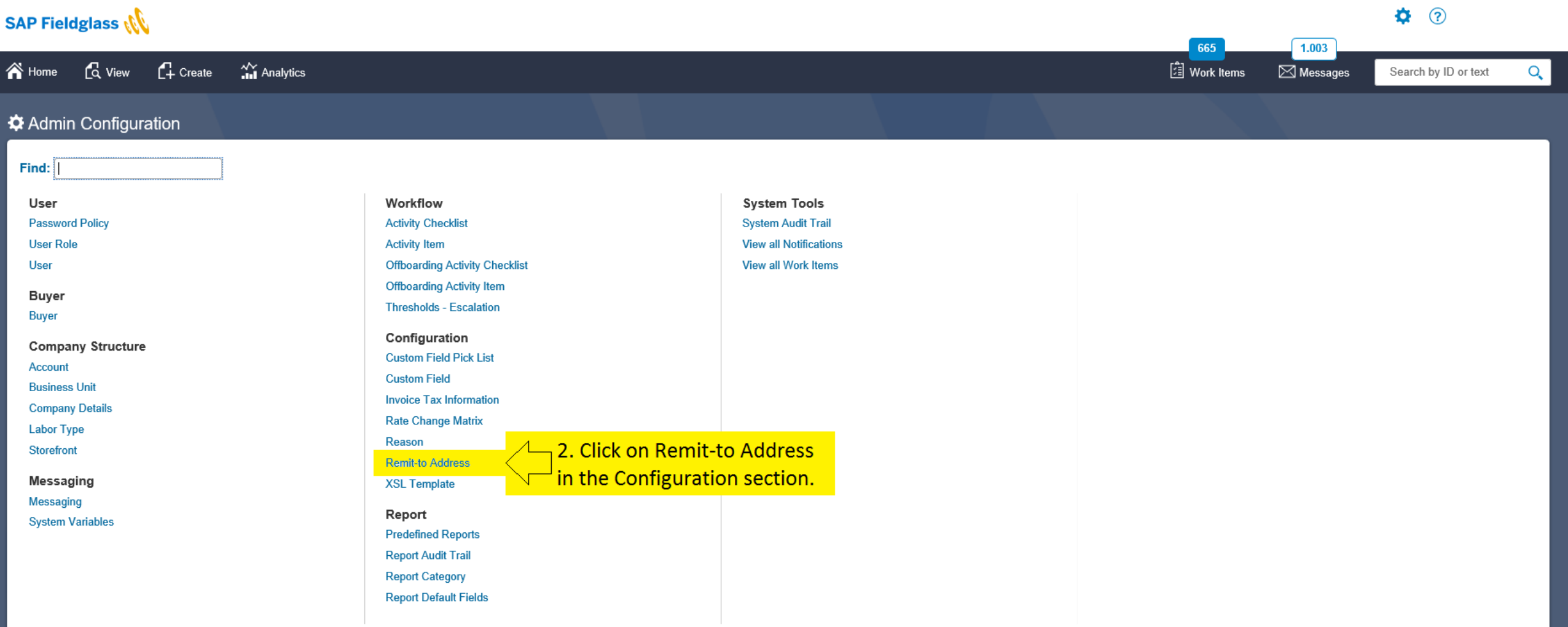

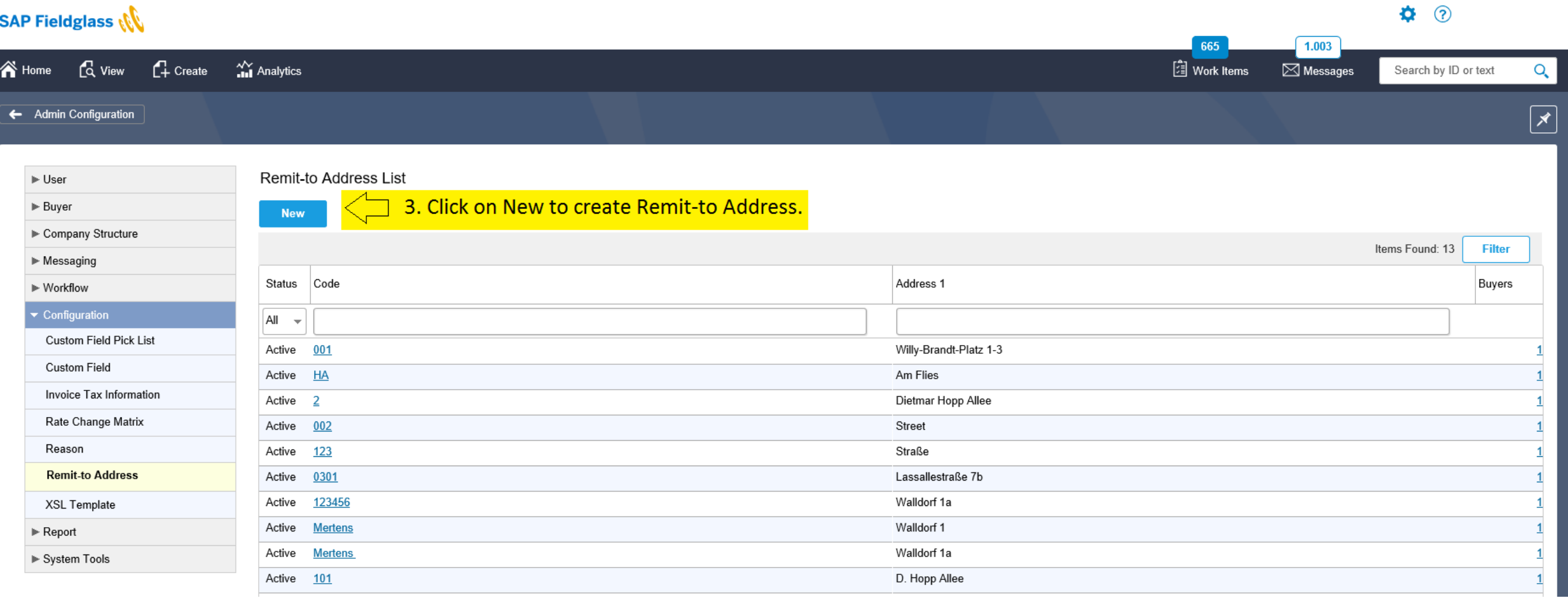

- address which will appear on the Fieldglass invoice

4. Capture and Add Remit-to Address that should appear on the invoice generated from Fieldglass. **Code**: enter a value that is unique per buyer. (Can be the same code as in the ITI information.) L'Add New Remit-to Address - **Address 1, City, State/Province, ZIP/ Postal Code** : enter full address details of your Details company. **Country: select country.** T! Add New Remit-to Address **Tax ID Label: enter the text .. Supplier VAT ID". Address 1** Details Lassaleessstrase - **Tax ID Value** : enter your **supplier VAT ID number.** Address 2 (optional)  $Code<sup>*</sup>$ Once all mandatory fields (marked with \*) are completed, click Add. Address 1<sup>1</sup> **ZIP/Postal Code** State/Province (optional *Note: If a warning message displays, click Add again.*  $\frac{3}{2}$  1021 Niederösterreich Address 2 (optional Austria (AUT  $City *$ **Tax IDs** State/Province (optional) ZIP/Postal Code Tax ID Label Tax ID Country \* + Add Tax ID Cancel Tax IDs **Tax ID Label Tax ID Value** + Add Tax ID Cance

#### **See here: Completed example**

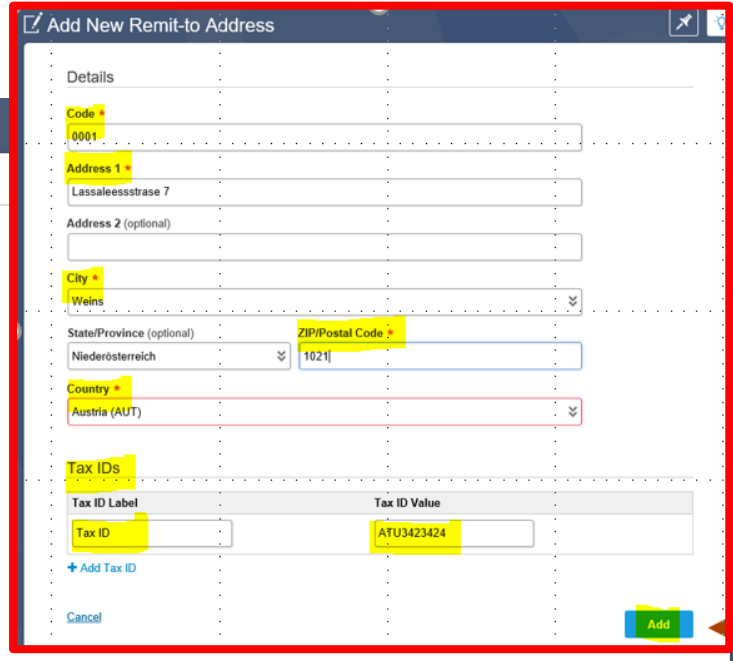

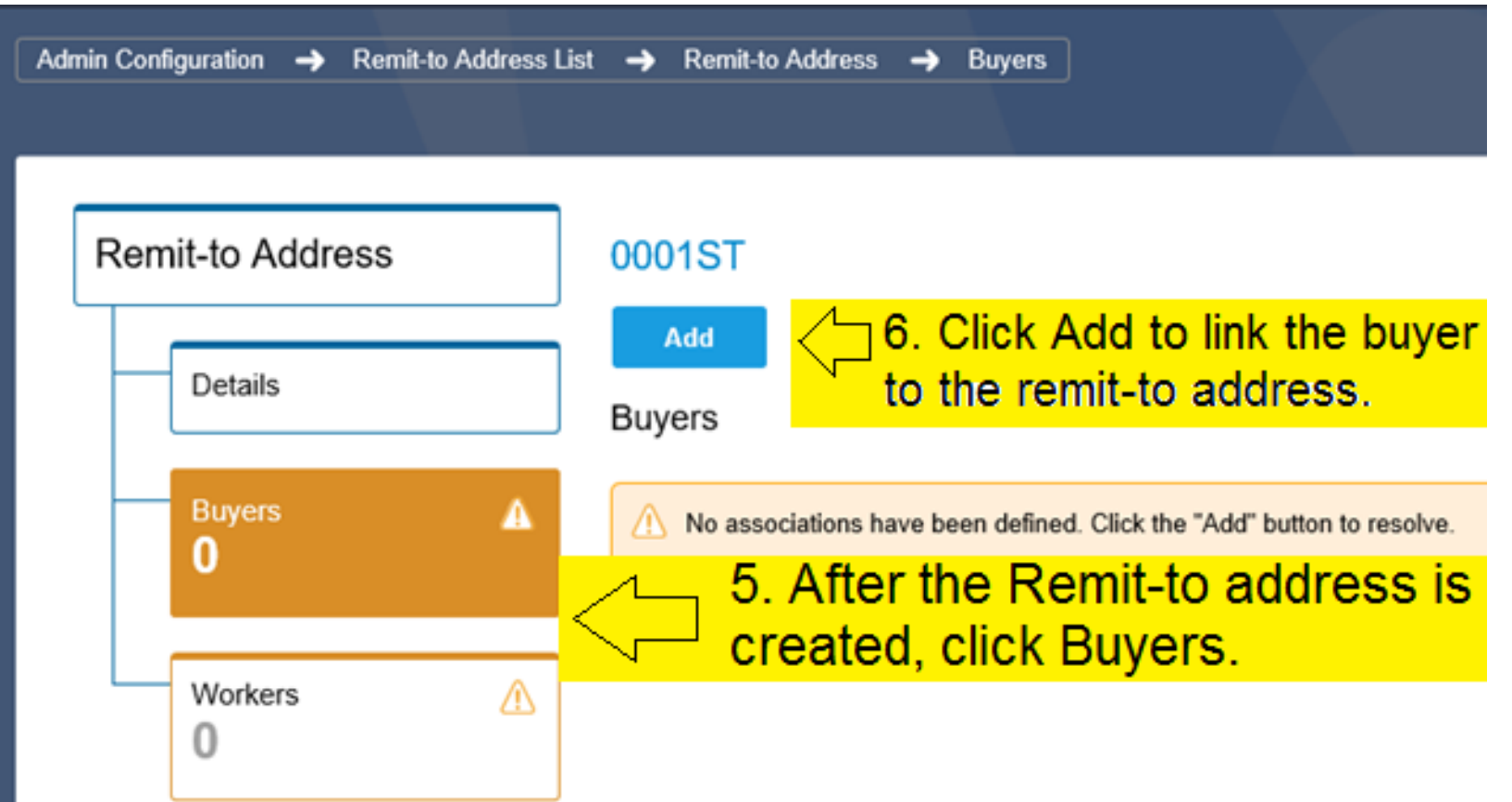

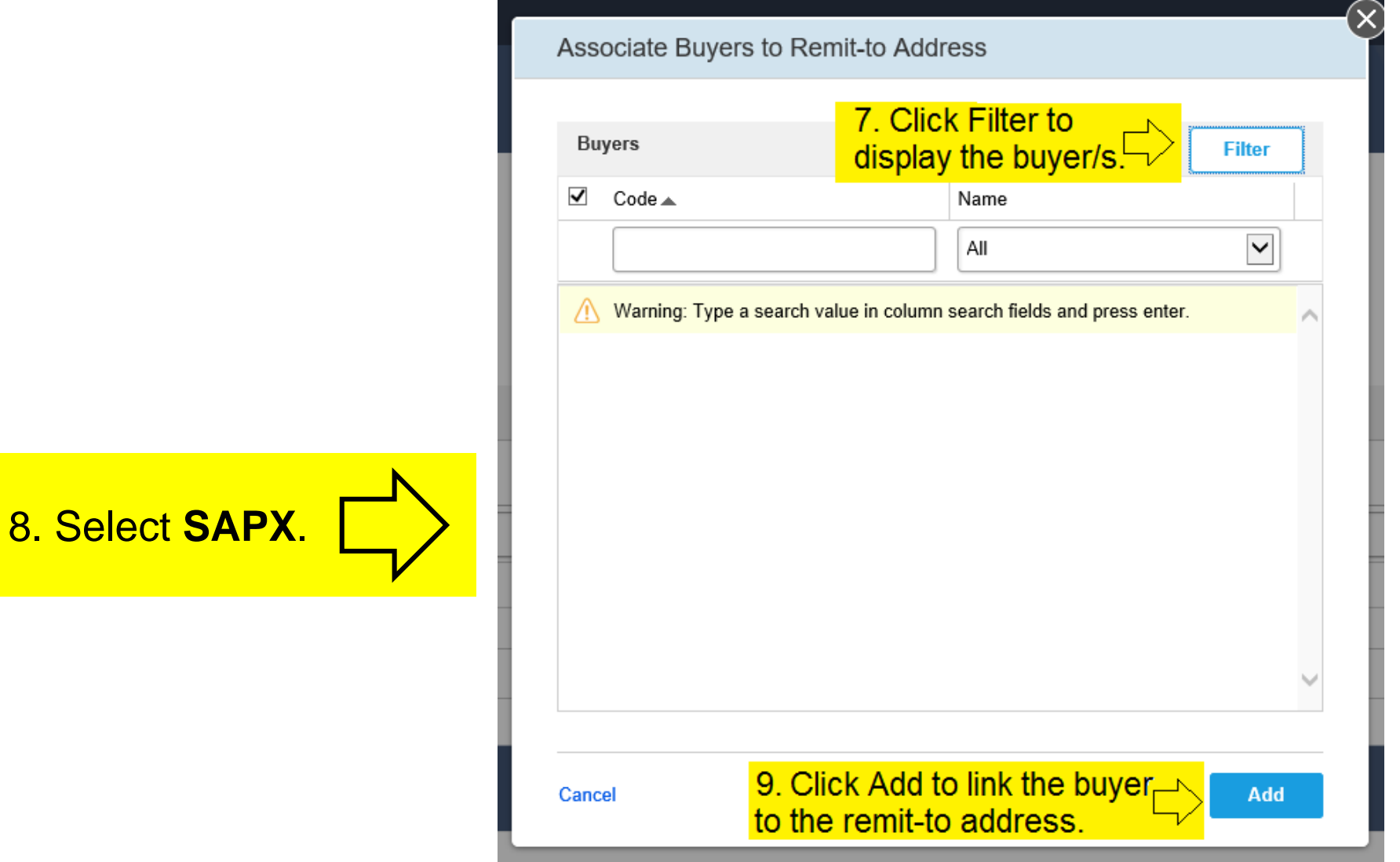

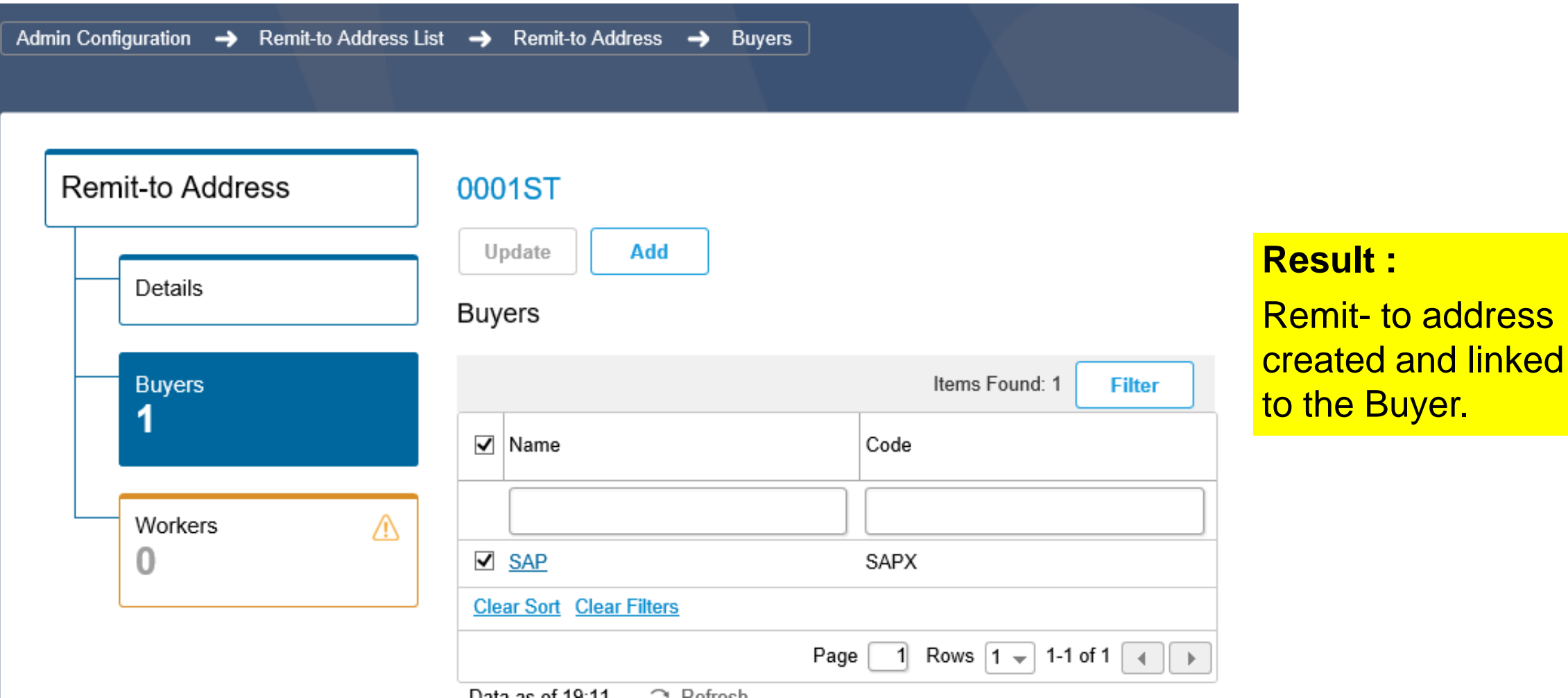

#### **Network Registration and Account set-up on SAP Fieldglass**

- **1. Supplier Network registration**
- **2. Configure Invoice Settings (Auto invoicing vs. Manual invoicing)**
- **3. Fieldglass Supplier Company Set Up Wizard**
- **4. Configure Invoice Tax Information**
- **5. Configure Remit-To Addresses for Invoicing**
- **6. Configure Reason Codes (If you want to reject an Item)**

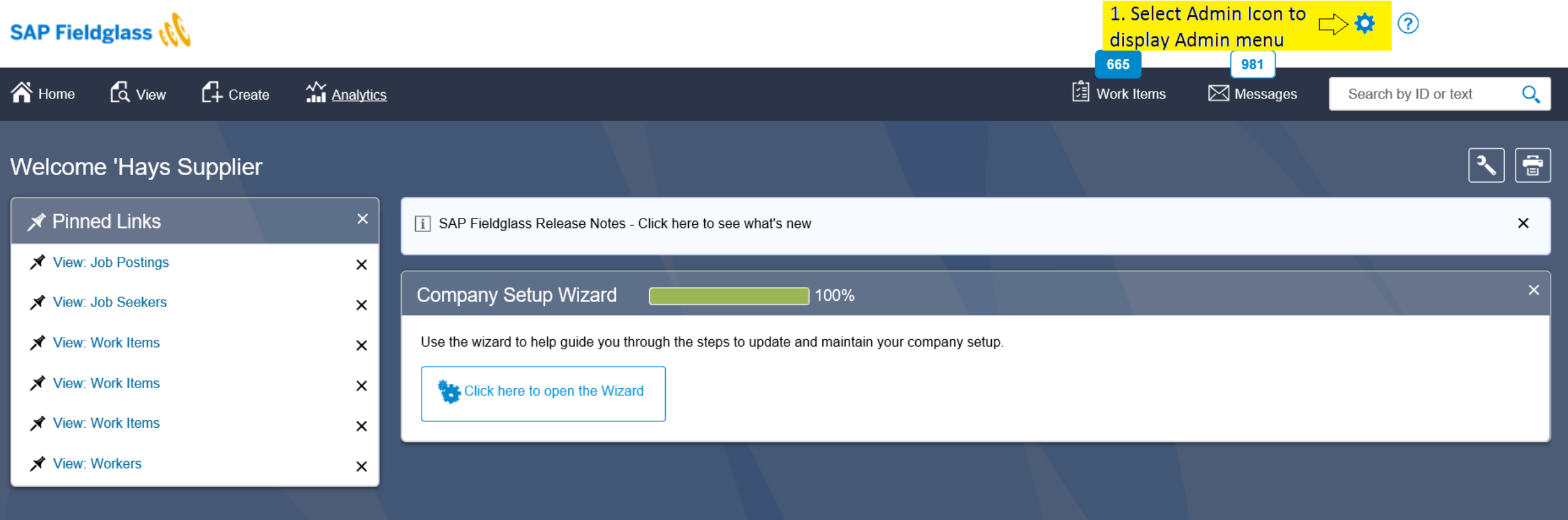

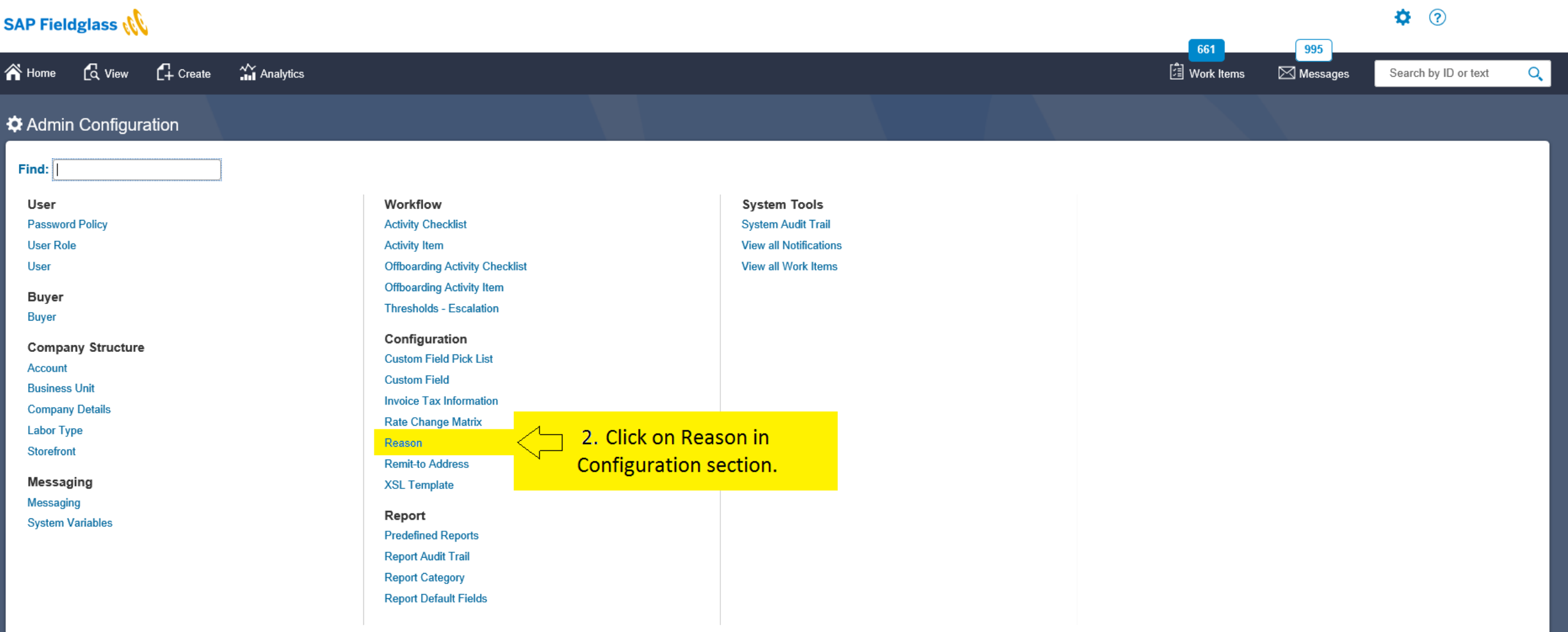

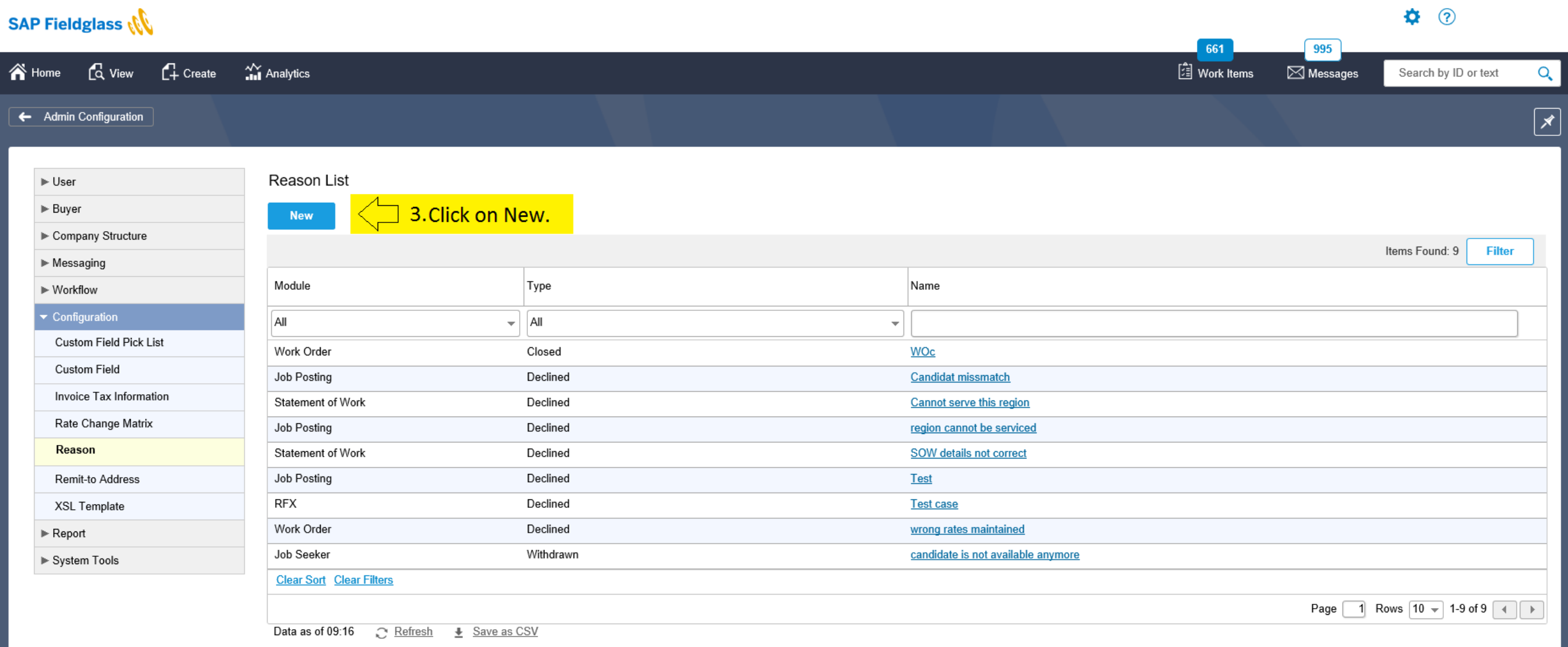

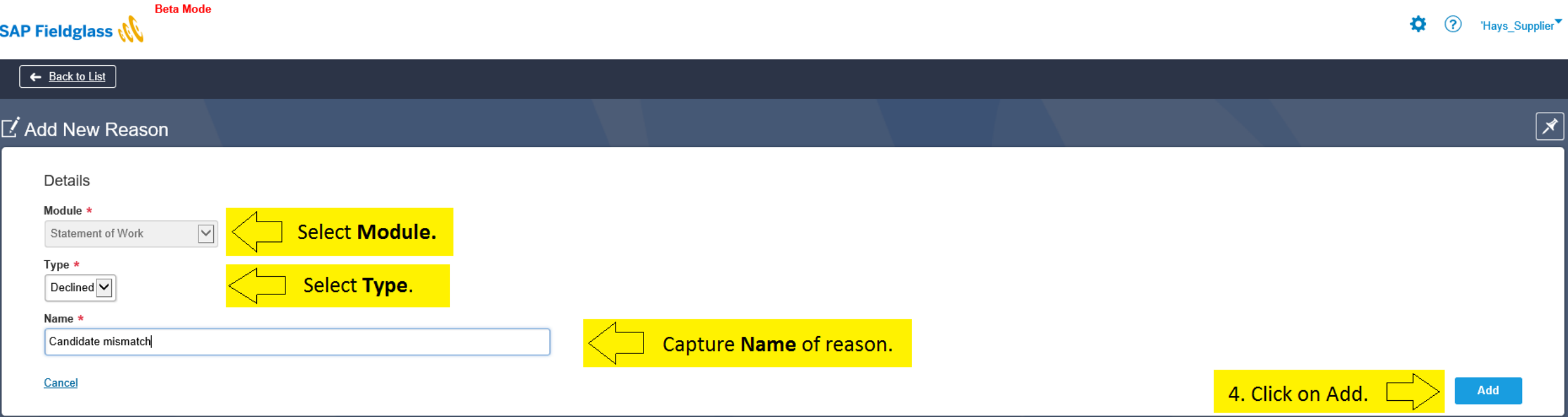

#### **Fieldglass Support Materials and Trainings**

- Link of reference materials will be sent to you as part of the enablement process
- For Fieldglass administration and services procurement transactional **reference guides** and recordings and **support contacts** refer to [SAP Supplier Portal](http://go.sap.com/about/agreements/sap-supplier-portal.fieldglass-supplier-network.html) (Fieldglass Supplier Network).
	- Supplier Administrator Guide
	- Supplier Transactional Guide & Quick Reference Guide
	- Worker Quick Reference Guide
	- Reporting and Analytics Process Guide
- Fieldglass Standard Web Trainings available: Training links <http://www.fieldglass.com/education/training>
	- Transactional Training on the second and fourth Tuesdays of the month
	- Administrative Training on the second and fourth Thursdays of the month
- Online Help in Fieldglass (under Help Menu)

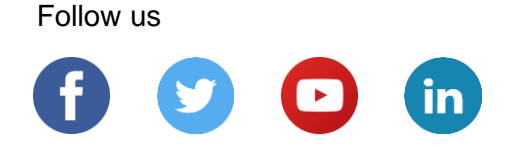

#### **[www.sap.com/contactsap](https://www.sap.com/registration/contact.html)**

© 2018 SAP SE or an SAP affiliate company. All rights reserved.

No part of this publication may be reproduced or transmitted in any form or for any purpose without the express permission of SAP SE or an SAP affiliate company.

The information contained herein may be changed without prior notice. Some software products marketed by SAP SE and its distributors contain proprietary software components of other software vendors. National product specifications may vary.

These materials are provided by SAP SE or an SAP affiliate company for informational purposes only, without representation or warranty of any kind, and SAP or its affiliated companies shall not be liable for errors or omissions with respect to the materials. The only warranties for SAP or SAP affiliate company products and services are those that are set forth in the express warranty statements accompanying such products and services, if any. Nothing herein should be construed as constituting an additional warranty.

In particular, SAP SE or its affiliated companies have no obligation to pursue any course of business outlined in this document or any related presentation, or to develop or release any functionality mentioned therein. This document, or any related presentation, and SAP SE's or its affiliated companies' strategy and possible future developments, products, and/or platforms, directions, and functionality are all subject to change and may be changed by SAP SE or its affiliated companies at any time for any reason without notice. The information in this document is not a commitment, promise, or legal obligation to deliver any material, code, or functionality. All forward-looking statements are subject to various risks and uncertainties that could cause actual results to differ materially from expectations. Readers are cautioned not to place undue reliance on these forward-looking statements, and they should not be relied upon in making purchasing decisions.

SAP and other SAP products and services mentioned herein as well as their respective logos are trademarks or registered trademarks of SAP SE (or an SAP affiliate company) in Germany and other countries. All other product and service names mentioned are the trademarks of their respective companies.

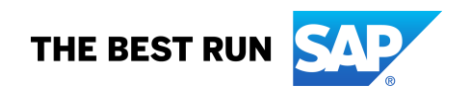

See<https://www.sap.com/copyright> for additional trademark information and notices.